# RENK Supplier Portal - **Externer Leitfaden Login / Anmeldung**

## Login / Anmeldung

### **Mit diesem Link gelangen Sie zur Login Seite:<https://supplier-portal.renk.com/>**

Bitte speichern Sie diesen Link als Lesezeichen in Ihrem Browser, um in Zukunft leichter darauf zugreifen zu können.

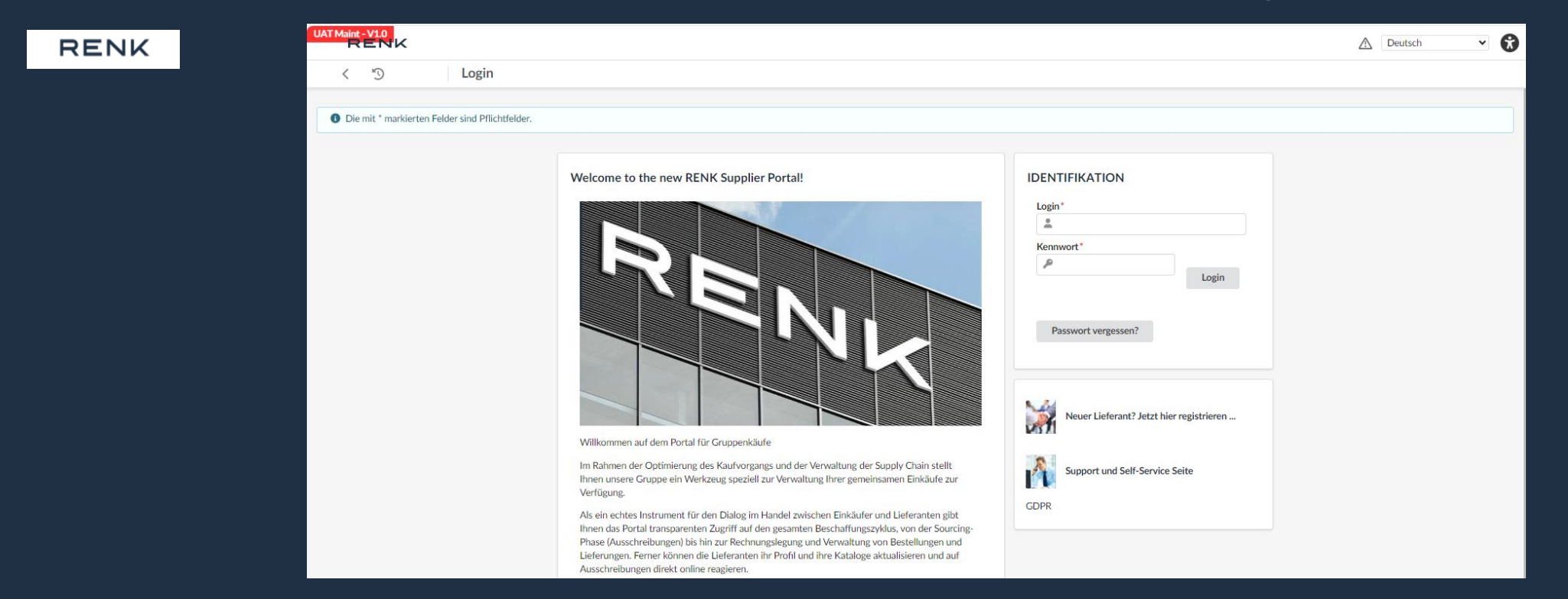

Für die erstmalige Anmeldung prüfen Sie bitte den Erhalt der Einladungs-E-Mail in Ihrem Postfach, die Ihre Zugangsdaten enthält. Folgen Sie dann bitte der Beschreibung in der E-Mail. Wenn Sie oder Ihr Unternehmen noch keine Einladungs-E-Mail erhalten haben, wenden<br>Sie sich bitte unser <u>Onboarding [Support Team](mailto:renk-onboarding-support@aneon.at)</u>.

# Anpassung von Zoom und Größe der Website

**1. Einstellung über die Tastatur: 2. Einstellung über den Browser:**

- 1. Drücken Sie die Taste
	- "Strg" und **+** oder **–**

## **ODER**

2. Drücken Sie die Taste "Strg" und bewegen Sie das Mausrad

4

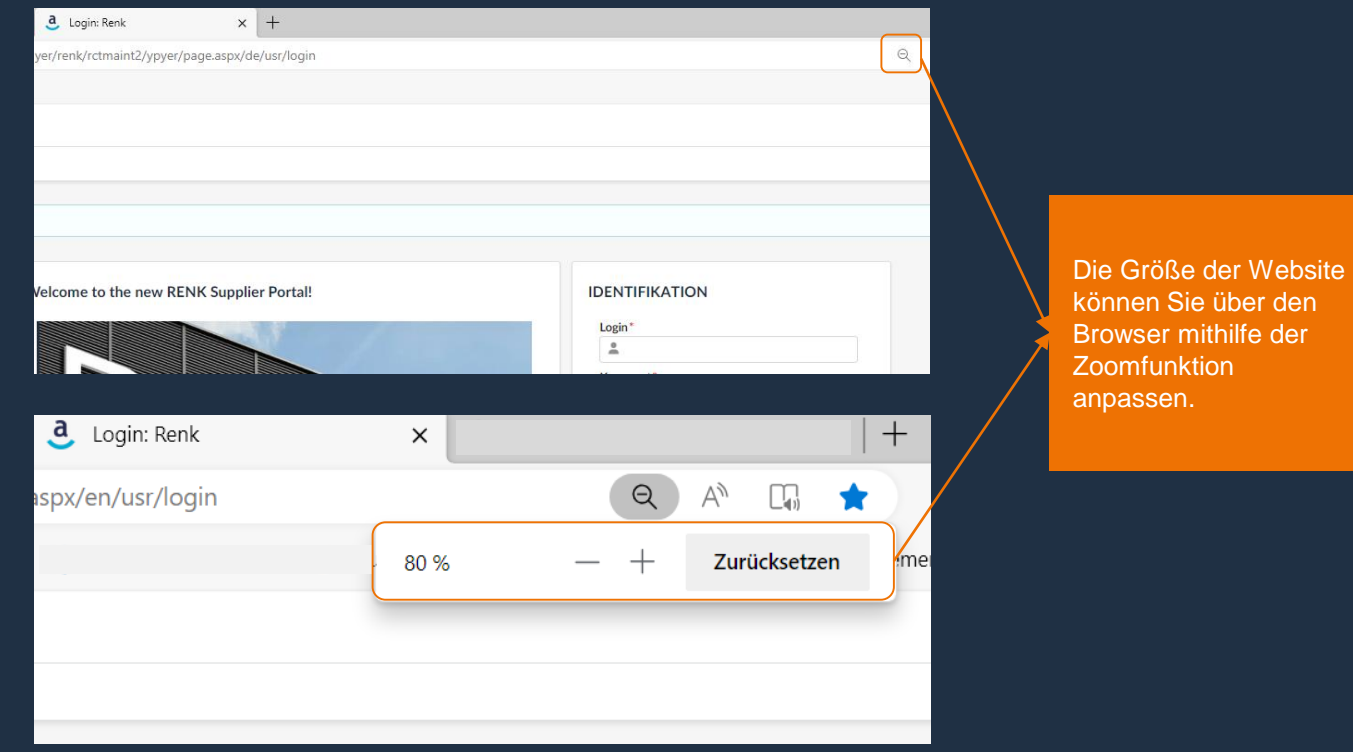

BLAbhängig vom Browser kann das Symbol zur Einstellung der Größe anders gestalltet sein und es kann andere Anpassungsoptionen geben.<br>► Wir empfehlen die Verwendung von Microsoft Edge oder des Google Chrome Browsers.

## RENK SUPPLIER PORTAL - LIEFERANTEN LEITFADEN

# Login / Anmeldung

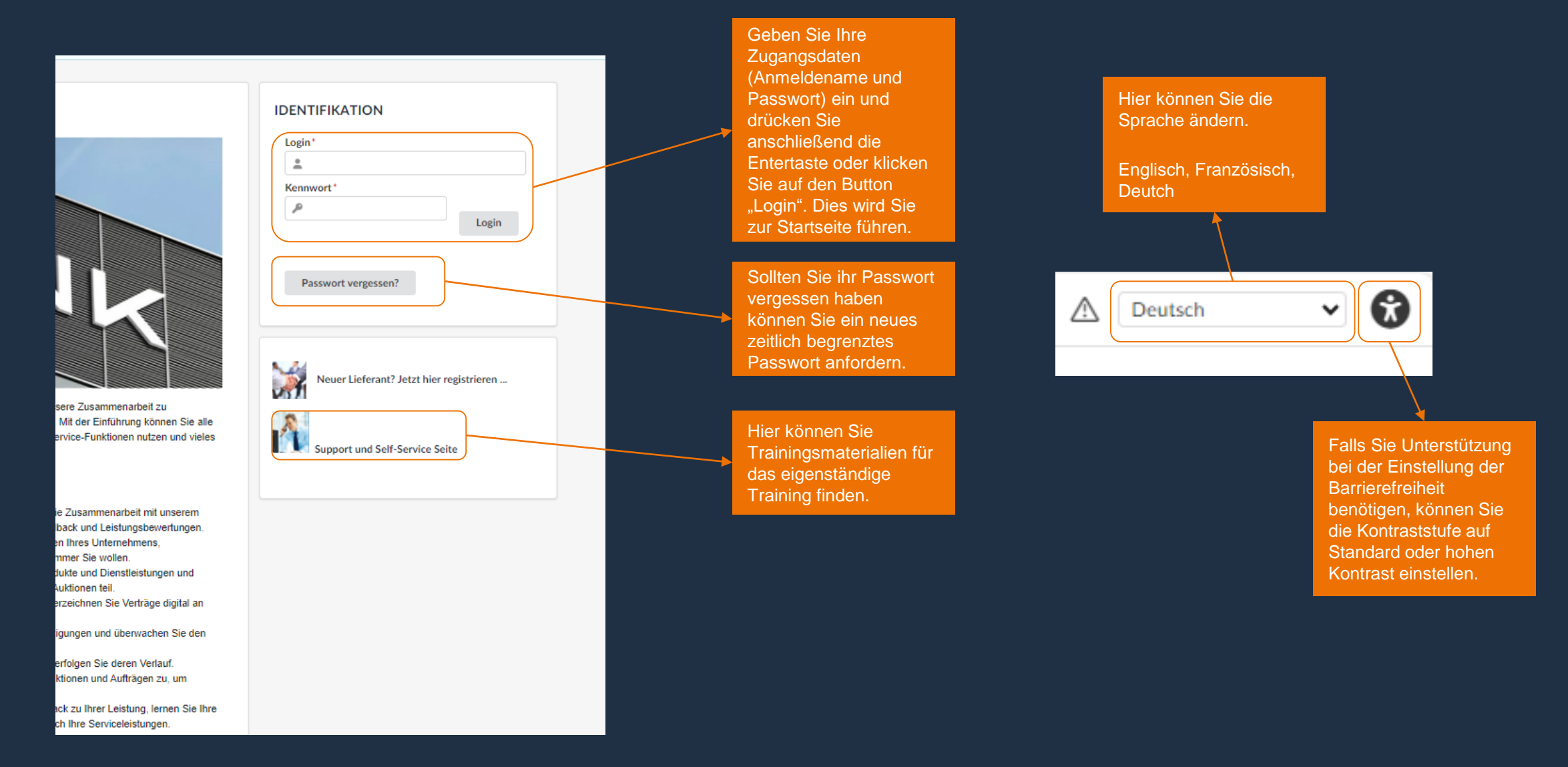

## RENK SUPPLIER PORTAL - LIEFERANTEN LEITFADEN

## Nutzungs- und Zugangsbedingungen für das Lieferantenportal der RENK Gruppe

Bei der ersten Anmeldung werden Sie aufgefordert, die Nutzungsbedingungen unseres RENK Lieferantenportals zu bestätigen. Ohne Bestätigung ist eine Anmeldung bzw. ein Zugriff nicht möglich.

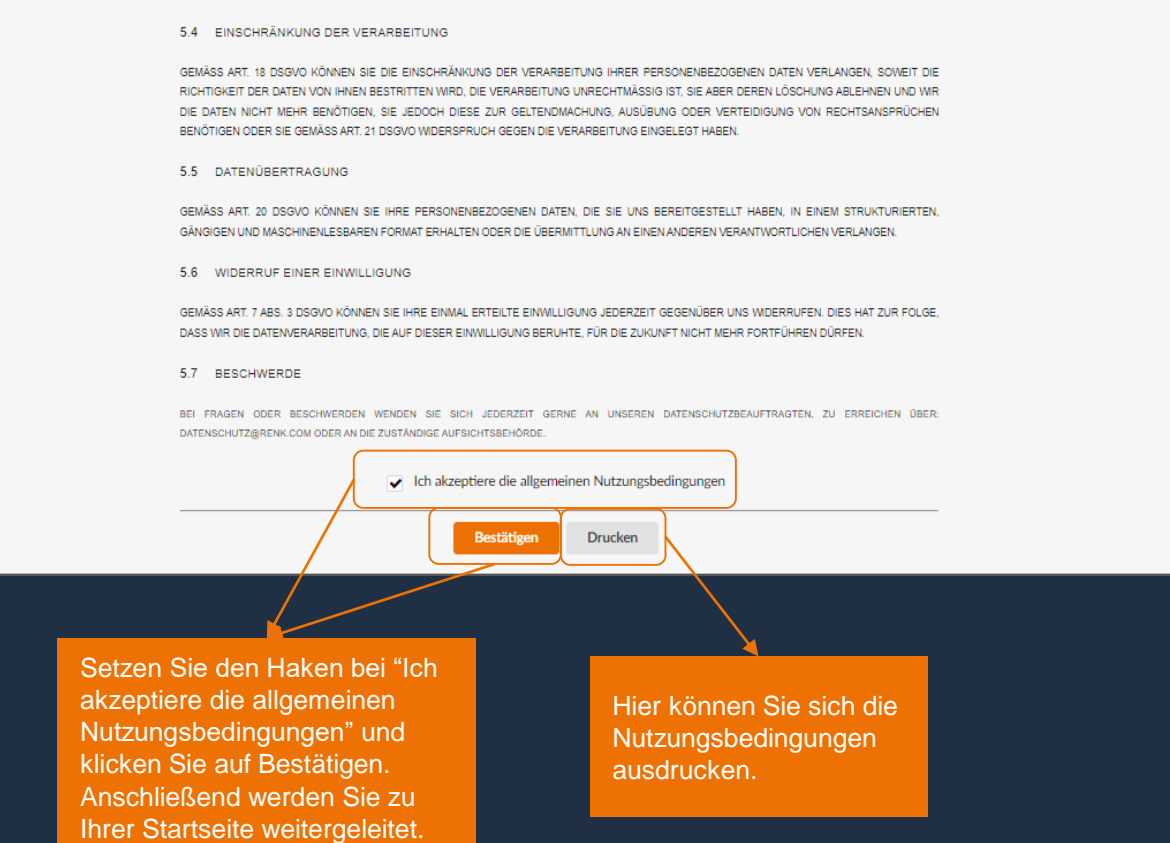

6